# **Micro Focus Enterprise Developer チュートリアル**

# メインフレーム PL/I 開発:CICS

# Visual Studio 2019 編

# **1. 目的**

本チュートリアルでは、PL/I 言語で書かれた CICS 命令を含むソースをオープン環境へ移行後、Visual Studio 2019 を使用して プロジェクトの作成、コンパイル、実行、デバッグまでを行い、その手順の習得を目的としています。

#### **2. 前提**

- 本チュートリアルで使用したマシン OS : Windows 10 Enterprise
- 使用マシンに Microsoft Visual Studio 2019 がインストールされていること
- Windows 開発環境に Enterprise Developer 5.0 for Visual Studio 2019 がインストール済であること。
- Micro Focus Rumba などの TN3270 エミュレーターがインストール済で稼働実績があること。

#### **3. チュートリアル手順の概要**

- 1. チュートリアルの準備
- 2. Visual Studio の起動
- 3. PL/I ソリューションのインポート
- 4. プロジェクトプロパティの確認
- 5. ビルドの実行
- 6. Enterprise Server インスタンスの設定
- 7. Enterprise Server インスタンス開始と確認
- 8. CICS の実行
- 9. PL/I ソースのデバッグ
- 10. 終了処理

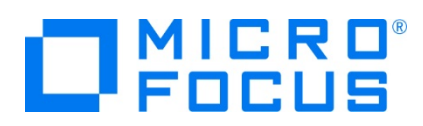

# **3.1 チュートリアルの準備**

例題プログラムに関連するリソースを用意します。

- 1) Visual Studio のソリューションを保存する VS フォルダを C:\ 直下に作成します。
- 2) 製品をインストールしたフォルダ配下に含まれている例題プログラム CICSDEMO フォルダを作成した C:\VS へコピーし ます。
	- 例) C:\Users\Public\Documents\Micro Focus\Enterprise Developer\Samples\PLI-VS\CICSDEMO

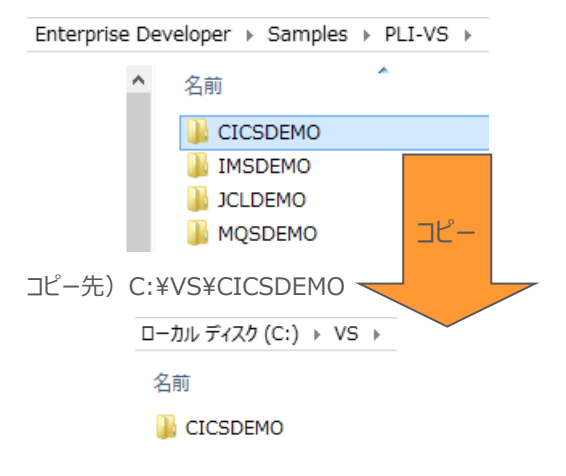

#### **3.2 Visual Studio の起動**

1) Visual Studio 2019 を起動します。

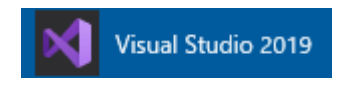

2) 既存ファイルのインポート時、自動的にコンパイル指令が指定される機能が用意されていますが、本チュートリアルではこれを 解除します。「ツール] プロダウンメニューの「オプション] を選択してオプションウィンドウを表示します。

左側ツリービューの [Micro Focus] > [指令] > [PL/I] > [ファイルの指令の確定] チェックボックスをオフにして [OK] ボタンをクリックします。

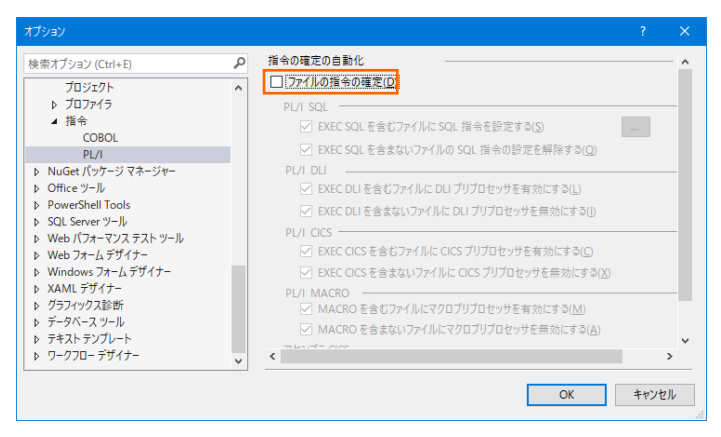

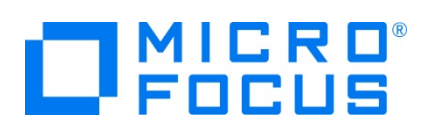

# **3.3 PL/I ソリューションのインポート**

1) 用意した例題ソリューションを表示します。 [ファイル] プルダウンメニューから [開く] > [プロジェクト/ソリューション] を選択 し、[プロジェクトを開く] ウィンドウにて前項でコピーした C:¥VS¥CICSDEMO¥CICS に存在する CICS.sln を選択後 [開く] ボタンをクリックします。

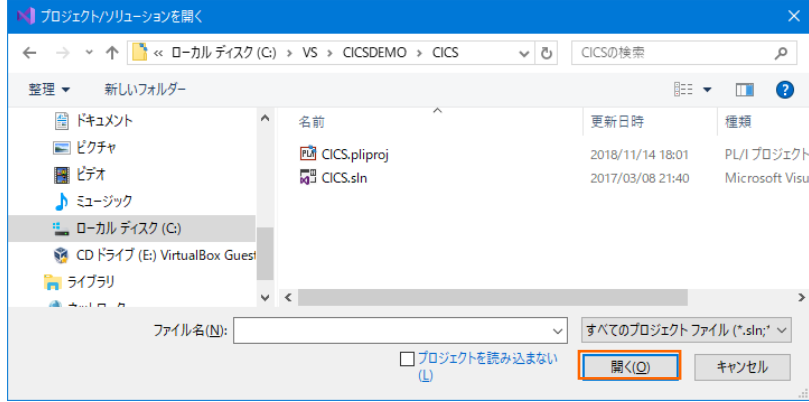

2) 種類別に表示するため、[ソリューション エクスプローラー] 内の [仮想ビュー] アイコンをクリックします。

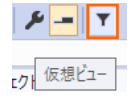

3) [ソリューション エクスプローラー] にインポートしたソリューションと 3 つのプロジェクトが表示されます。

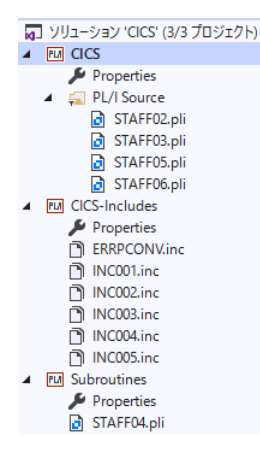

# **3.4 プロジェクトプロパティの確認**

この例題は Subroutines プロジェクトで作成される LIB オブジェクトを CICS プロジェクトがリンクして DLL を生成する内 容になっています。プロジェクトの設定値を確認していきます。

1) まずはサブとなるプロジェクトの設定を確認します。 [ソリューション エクスプローラー] 内 Subroutines プロジェクトの [Properties] をダブルクリックしてプロパティウィンドウを表示します。

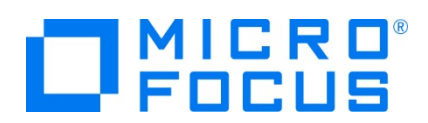

2) 左側ツリービュー [アプリケーション] を選択すると、LIB 生成を指定していることが確認できます。

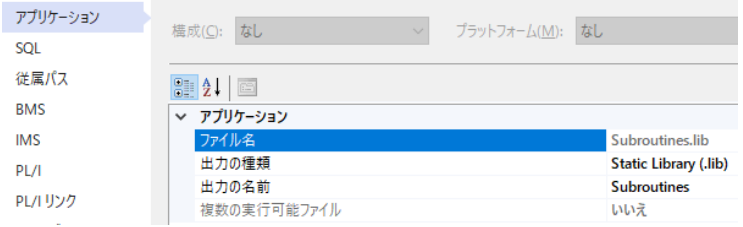

3) 左側ツリービューの [PL/I] を選択すると下記項目が確認できます。

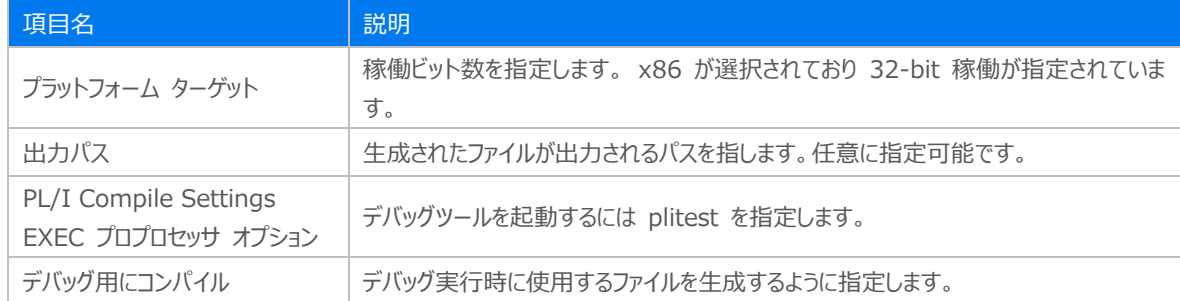

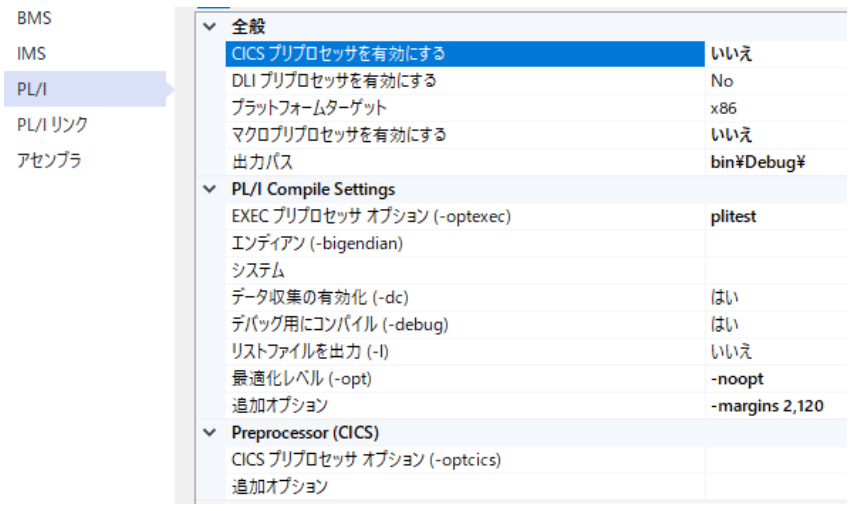

- 4) 次にメインとなるプロジェクトの設定を確認します。[ソリューション エクスプローラー] 内 CICS プロジェクトの [Properties] をダブルクリックしてプロパティウィンドウを表示します。
- 5) 左側ツリービューの [アプリケーション] を選択すると、DLL 生成を指定していることが確認できます。

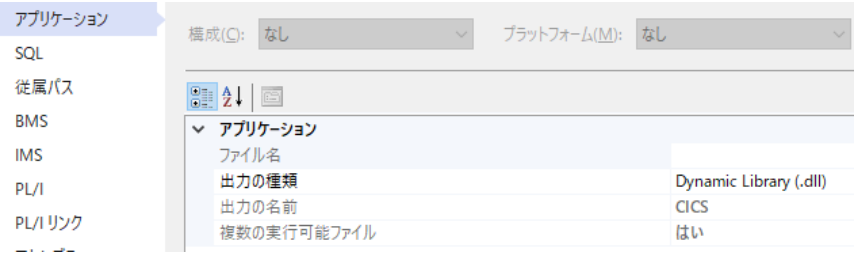

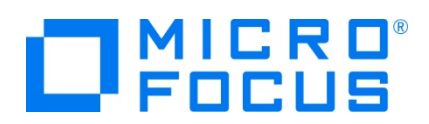

6) 左側ツリービューの [従属パス] を選択すると、同じソリューションに含まれている CICS-Includes プロジェクトのパスを PL/I インクルードパスへ指定していることがわかります。このように指定することで共有インクルードファイルへのアクセスが可能 になります。

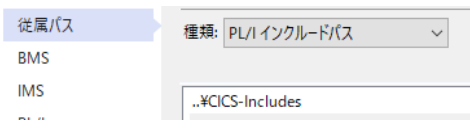

7) 左側ツリービューの [PL/I] を選択すると下記項目が確認できます。

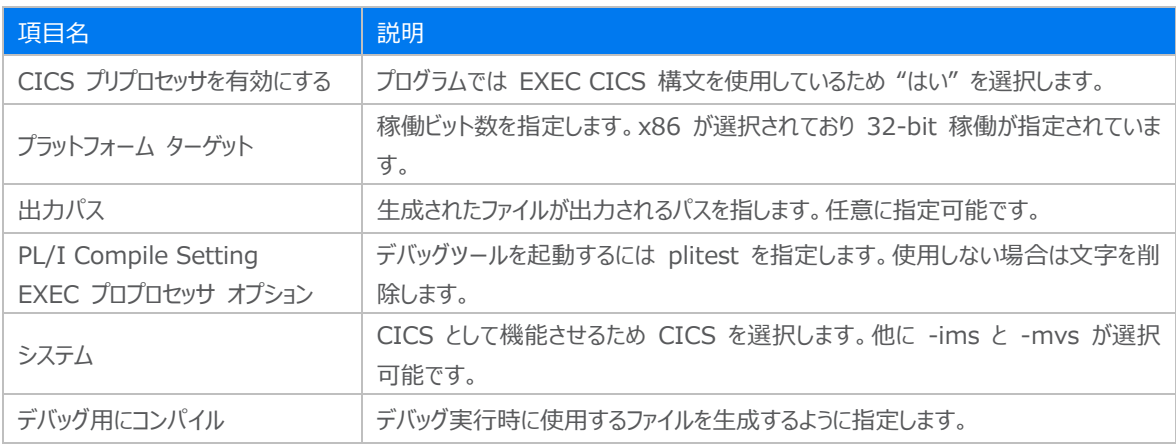

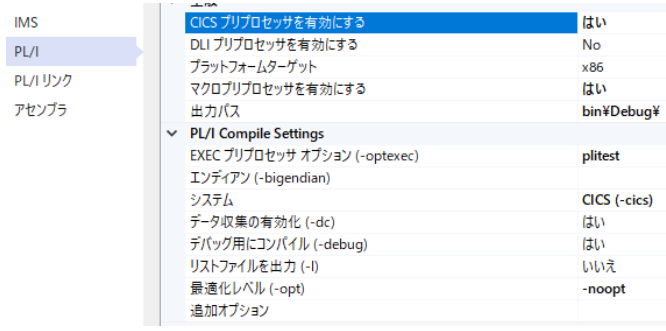

8) 左側ツリービュー [PL/I リンク] を選択すると、サブプロジェクトで生成した LIB ファイルをリンクさせていることが確認できま す。

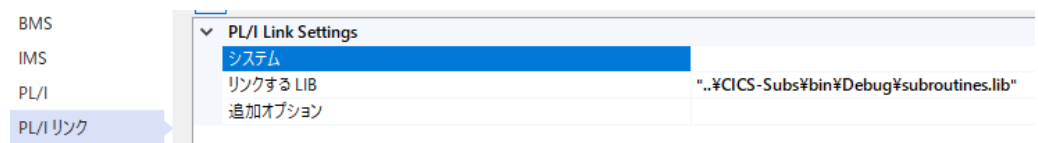

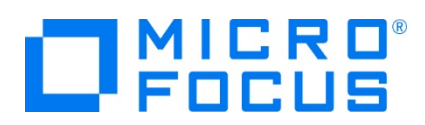

# **3.5 ビルドの実行**

- 1) [ソリューション エクスプローラー] の CICS ソリューションを右クリックして [ソリューションのビルド] を選択すると、コンパイル 指定に沿ったビルドが実行されます。
- 2) [出力] ウィンドウで成功を確認します。

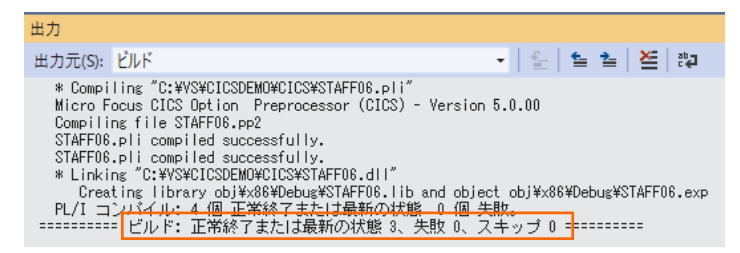

3) 前項で確認した出力パスへ実行ファイルに指定した DLL ファイルが作成されていることを確認します。

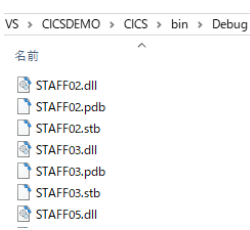

#### **3.6 Enterprise Server インスタンスの設定**

1) PL/I を実行するためのエンジンを搭載した Enterprise Server インスタンスを作成します。 [サーバー エクスプローラー] タブの [Micro Focus Server] を右クリックして [管理] を選択します。

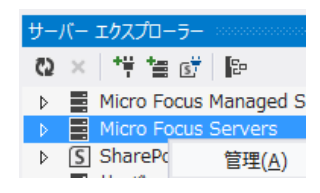

2) C:\VS\CICSDEMO\CICS には Enterprise Server インスタンスのサンプルが含まれており、これをインポートします。 PL/I アプリケーションは 32 ビット稼働を指定したため、C:\VS\CICSDEMO\CICS\staff\_def がインポート対象とな ります。64 ビットで稼働させる場合は C:¥VS¥CICSDEMO¥CICS¥staff64 def をインポートしてください。

Enterprise Server Administration 画面左側の [インポート] をクリックして、表示される下記項目へ前述のパスを 入力後、 [次へ] ボタンをクリックします。

サーバー情報のインボート (ページ 1/4):

復旧するサーバーデータが含まれるソースディレクトリの選択: file:/// v C:\\/S\CICSDEMO\CICS\staff def

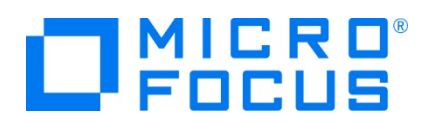

3) 画面の Page 2/4、3/4、ではそのまま [次へ] ボタンを、Page 4/4 では [OK] ボタンをクリックすると、STAFF という名 前の 32 ビットアプリケーション稼働用 Enterprise Server インスタンスが追加されます。

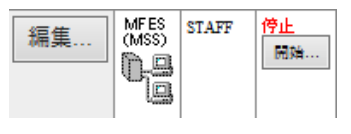

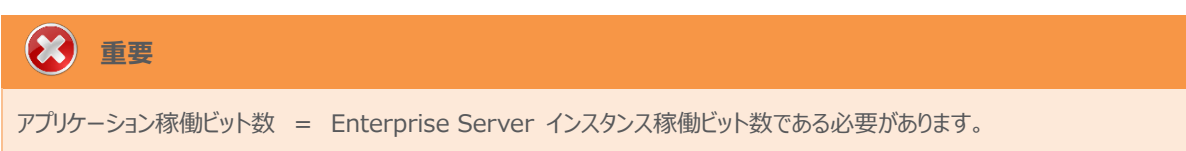

4) 設定を変更するため、[編集] ボタンをクリックします。

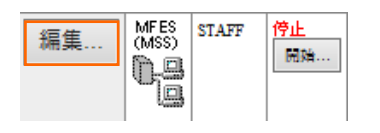

5) [サーバー] > [プロパティ] > [一般] タブで表示される画面の [構成情報] 欄を下記のように入力し、[適用] ボタンをク リックします。

変更前;

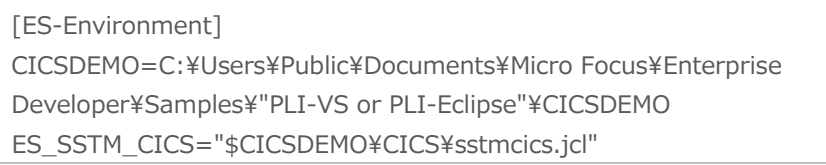

変更後;

[ES-Environment] CICSDEMO=C:¥VS¥CICSDEMO ES\_SSTM\_CICS="\$CICSDEMO¥CICS¥sstmcics.jcl"

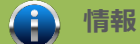

ES\_SSTM\_CICS 環境変数:

CICS 環境で JCL を使用する際に SSTM CICS 環境の初期化に使用される JCL の所在地を指定します。

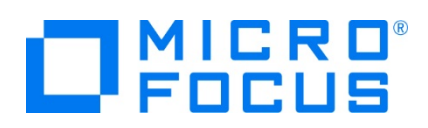

6) [サーバー] > [プロパティ] > [MSS] > [CICS] タブで表示される画面の各項目を確認します。

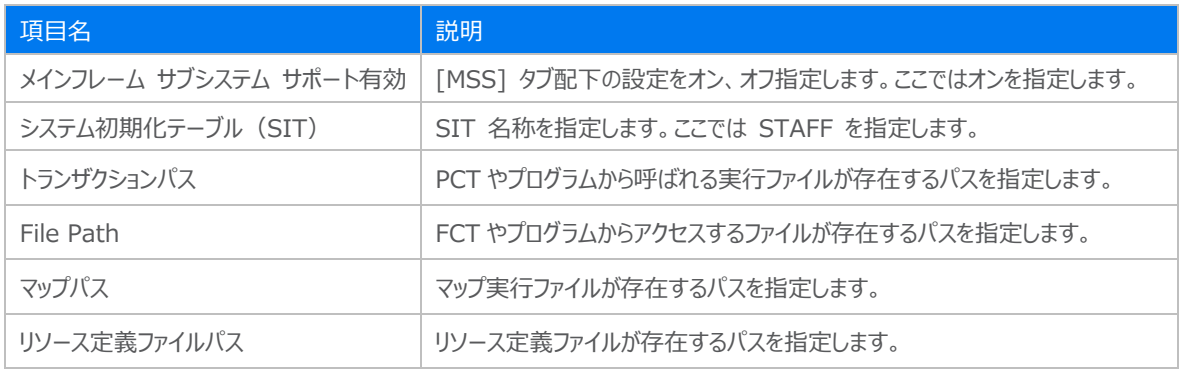

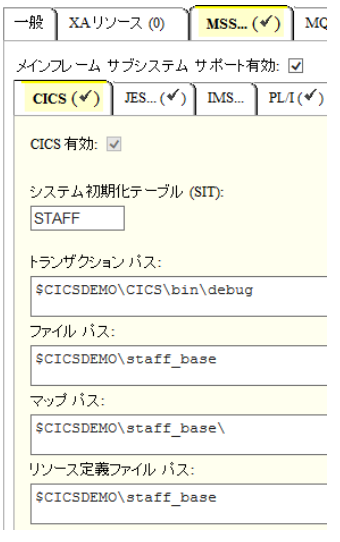

7) [サーバー] > [プロパティ] > [MSS] > [JES] > [一般] タブで表示される画面の各項目を確認します。

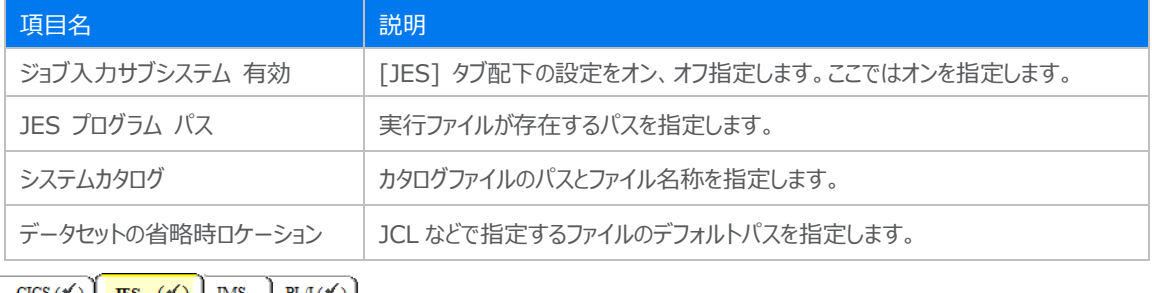

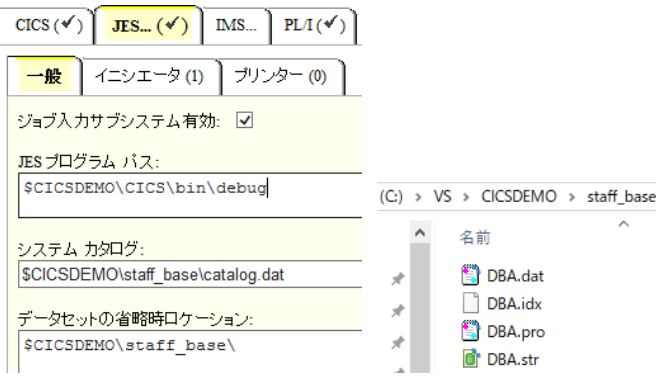

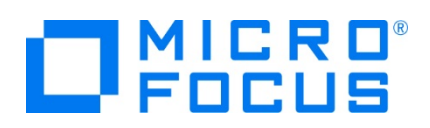

8) [サーバー] > [プロパティ] > [MSS] > [PL/I] > [一般] タブで表示される画面の各項目を確認します。

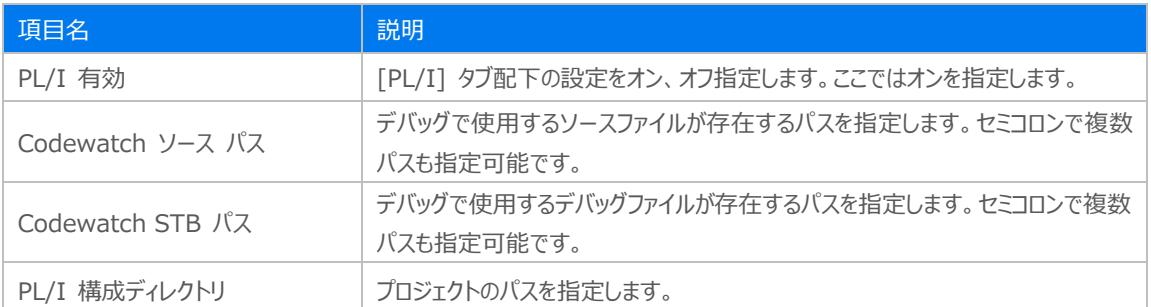

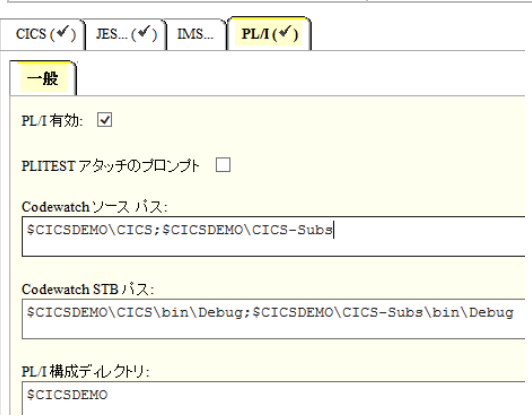

9) [リスナー] タブで表示される TN3270 接続用のポート番号を確認します。例題では 5150 ポートを使用します。

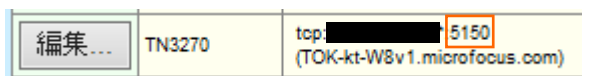

10) 画面左上の [Home] をクリックして一覧画面に戻ります。

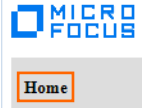

#### **3.7 Enterprise Server インスタンスの開始と確認**

- 1) [サーバー エクスプローラー] 内に STAFF インスタンスが表示されていることを確認します。表示されていない場合は [Micro Focus Server] を右クリックし、[最新の情報に更新] を選択してリフレッシュしてください。
- 2) [サーバー エクスプローラー] 内の STAFF インスタンスを右クリックして [開始] を選択します。

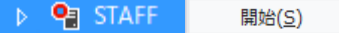

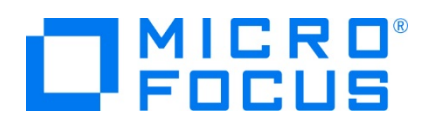

3) 下記ウィンドウが表示された場合は、ここではユーザーによる制限を行わないため [OK] ボタンをクリックします。

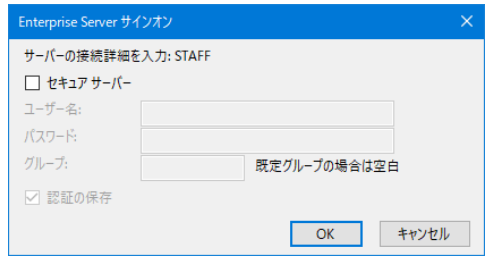

4) Enterprise Server Administration 画面へ移動して開始状態であることを確認後、[詳細] ボタンをクリックします。

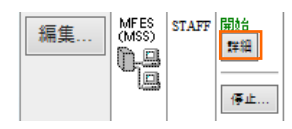

5) [サーバー] > [診断] > [ES コンソール] で [STAFF] インスタンスのコンソールログをリアルタイムにチェックすることができ ます。また [Show Entire Log] をクリックしてログ全体を表示させることも可能です。

正常に開始されたことを確認します。

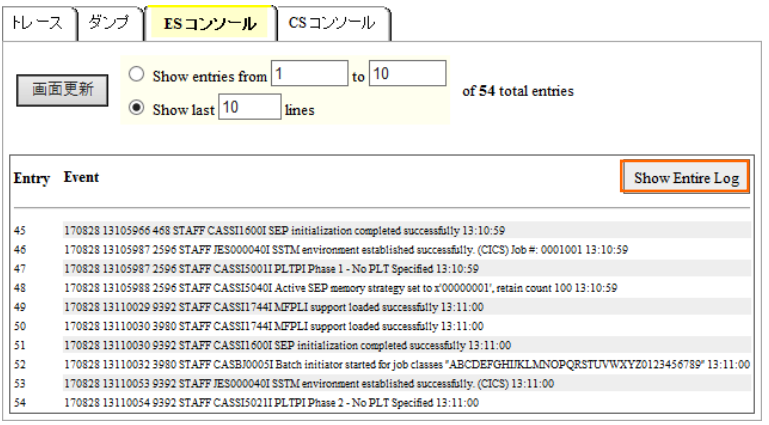

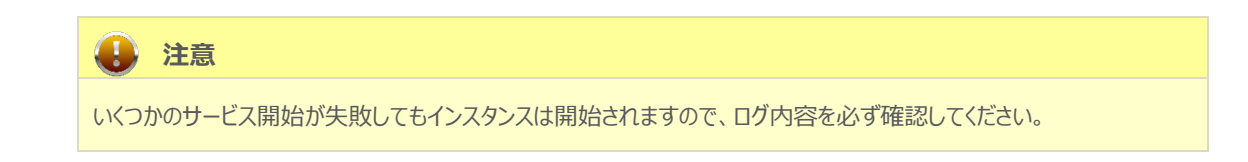

6) 画面左上の [Home] をクリックして一覧画面に戻ります。

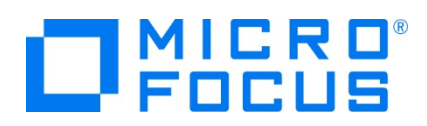

# **3.8 CICS の実行と PL/I ソースのデバッグ**

1) TN3270 エミュレーターを使用し、Enterprise Server インスタンスのポートへの接続を設定して、[接続] ボタンをクリッ クします。ここでは Micro Focus Rumba を使用します。

補足)TN3270 エミュレーターで、使用しているキーボード設定をご確認ください。

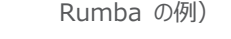

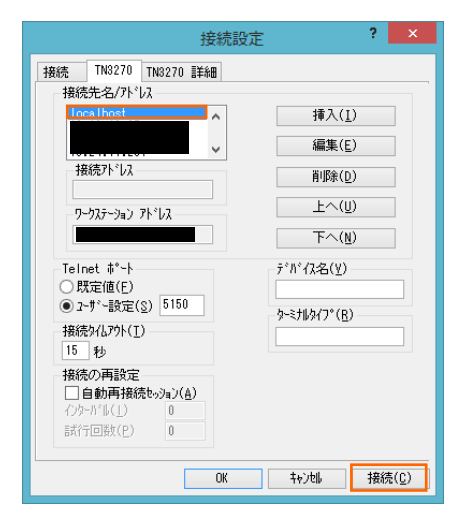

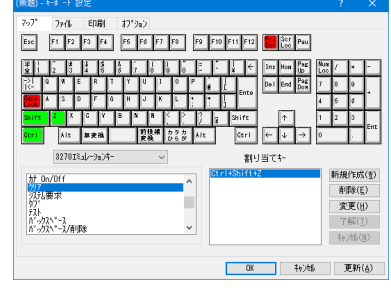

2) CICS ログイン画面が表示されますので USERID と Password へ SYSAD を入力して実行キーを押します。

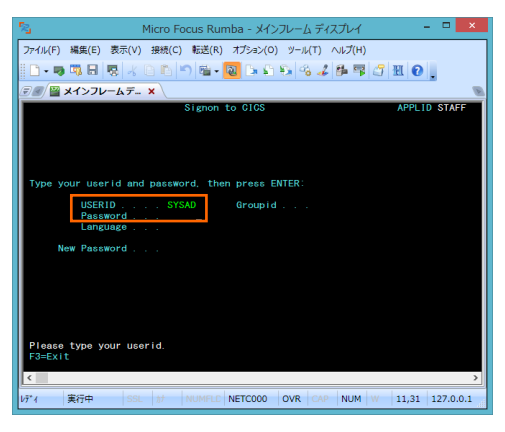

3) ログインに成功したら、画面クリア後、PCT 名である TTEA を入力して実行キーを押すと、Codewatch デバッガが自動 的に立ち上がってきます。

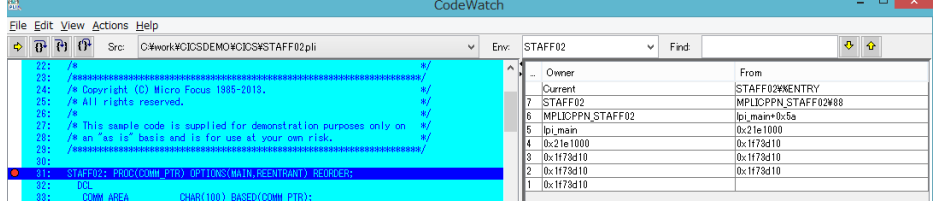

これは前項で確認したプロジェクトの [EXEC プリプロセッサ オプション] の値へ PLITEST を指定したためです。 デバッガの起動を行いたくない場合は、この値をクリアして再ビルドしてください。

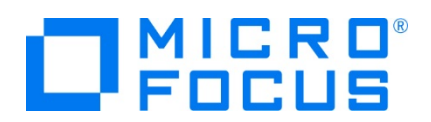

4) ステップインを行うことにより、ステップ実行が可能です。

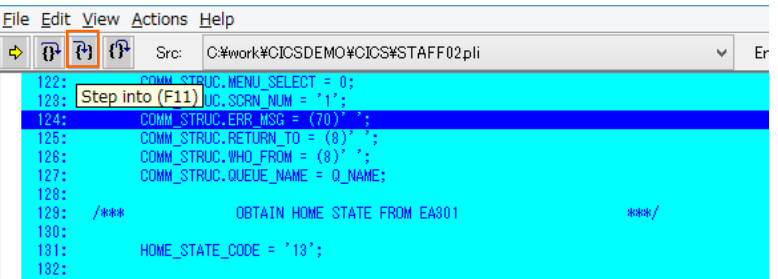

5) ステップアウトを行い、アプリケーションを先に進めると前項同様の画面が表示されますので、[Name] 欄へ WILSON と 入力して実行キーを押すと、ファイルからデータが読み込まれて表示されます。

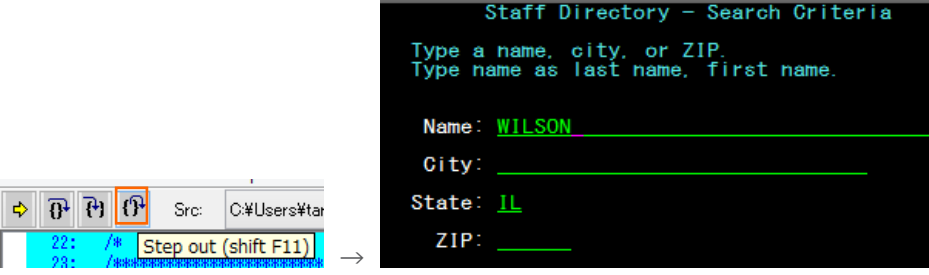

6) 再度、Codewatch 画面が表示されますので、ステップインします。コード内の変数へマウスオーバーして右クリックし、 [View contents of '変数名'] を選択すると、値がポップアップウィンドウで参照できます。

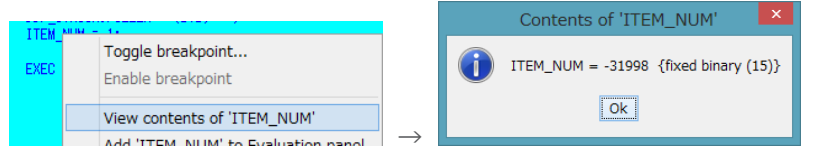

7) 変数値を常に監視したい場合には、変数へマウスオーバーして右クリックし、 [Add '変数名' to Evaluation panel] を 選択すると、右側に表示されているパネルへ常に表示されるようになります。

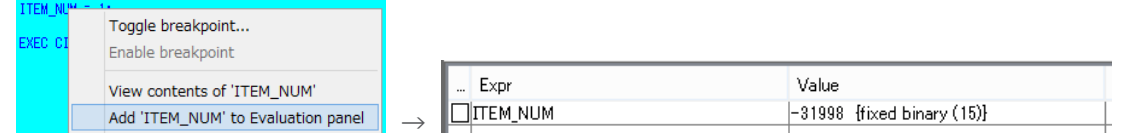

8) ステートメントの行をダブルクリックすることによりブレークポイントの設定が可能です。ブレークポイントには、該当行の左端に 赤丸が表示されます。解除も同様にダブルクリックを行います。

**0** 122: PRENAMESO = DDP\_STRUCB.PREF\_NAME;

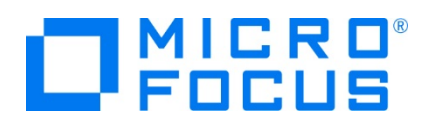

9) 何度か [Continue] アイコンをクリックすると、情報表示画面が表示されます。

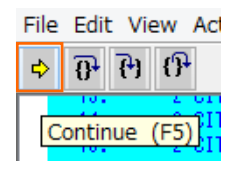

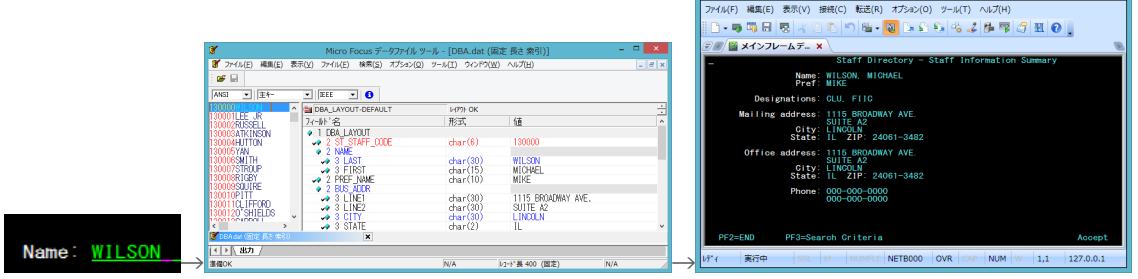

10) TN3270 エミュレーターを切断して、デバッグを終了します。

#### **3.9 終了処理**

1) [サーバー エクスプローラー] 内で STAFF インスタンスを右クリックして [停止] を選択し、開始中のインスタンスを停止し ます。

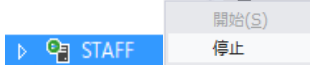

2) STAFF インスタンスの停止状態を確認後に、 Visual Studio を終了します。

# **WHAT'S NEXT**

- メインフレーム PL/I 開発: JCL Visual Studio 2019 編
- 本チュートリアルで学習した技術の詳細については製品マニュアルをご参照ください。